# 『Tinker CAD』の基本的な使い方

# **CADについて**

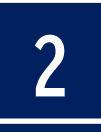

#### ➢ CADとは… ◆ Computer Aided Designの略で、コン ピュータ支援設計のこと。 ◆ 機械や建築、土木分野だけでなく、電気設計 やカーデザイナー分野でも使用されている。

#### ➢ CADでできること…

◆ 各分野の設計だけでなく、最近ではシミュ レーションができるものもあり、製造前に設 計したものの動き等を確認することができる。

### **3D CADとは**

➢ 中学校の技術・家庭科(技術分野)や工業高 等学校の製図で学ぶ正投影図(第3角法)等 の平面の製図 (これを2DCADといいます。)と 違い3DCADは、画面上で360度回転させながら、 立体でできる造形物を確認することができる など、実際に製作した場合どのようになるか を見ることができる。

➢ AR(拡張現実)技術と連携させ、実際に製作し た後の様子を現実世界と合わせて見ることができるな どの長所もあり、ものづくりの現場では多く使われてい る。

#### **3D CADの代表的なソフトウェア**

- ➢AutoCAD:2Dも可能。工業分野では一般的。 ➢Fusion360:クラウドベース。プロダクトデザイ ン向け。
- ➢Inventor:機械設計、シミュレーション。プロ向 け。
- ➢3ds Max:ゲーム開発、アニメーション。
- ➢Civil 3D:土木設計。
- ➢Tinker CAD:タブレット対応の無料ソフト。入 門者向け。

#### ➢設計の知識がなくてもパーツを組み合わせることで 造形が可能。電気回路シミュレータ、プログラミン グも可能。

➢他のソフトウェアに比べ、3Dプリンタ用データの 変換も早い。

#### **Tinker CADに実際に触れてみましょう**

### **画面構成①(ログイン後:ホーム) 7**

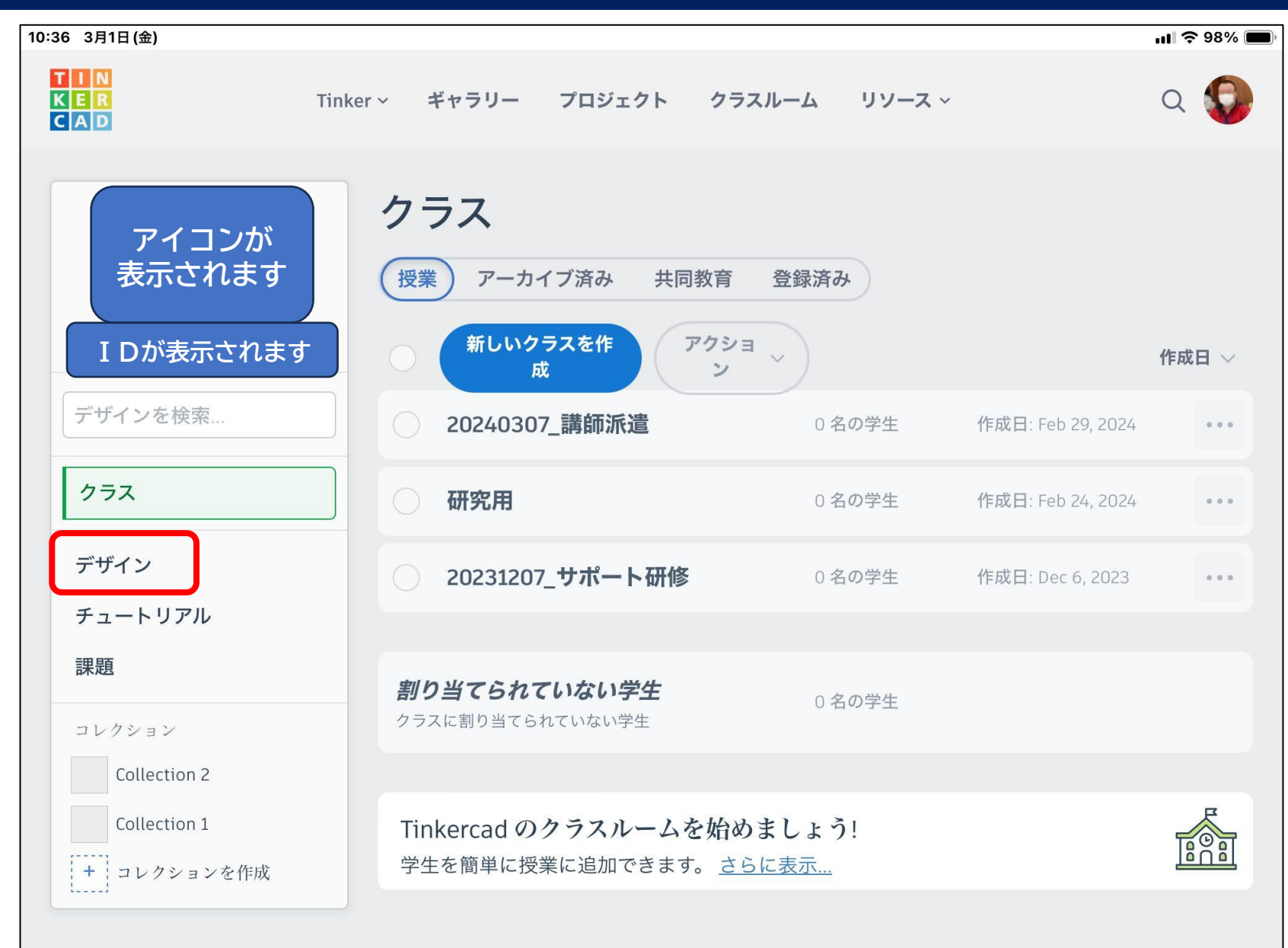

### **画面構成②(デザイン) 8**

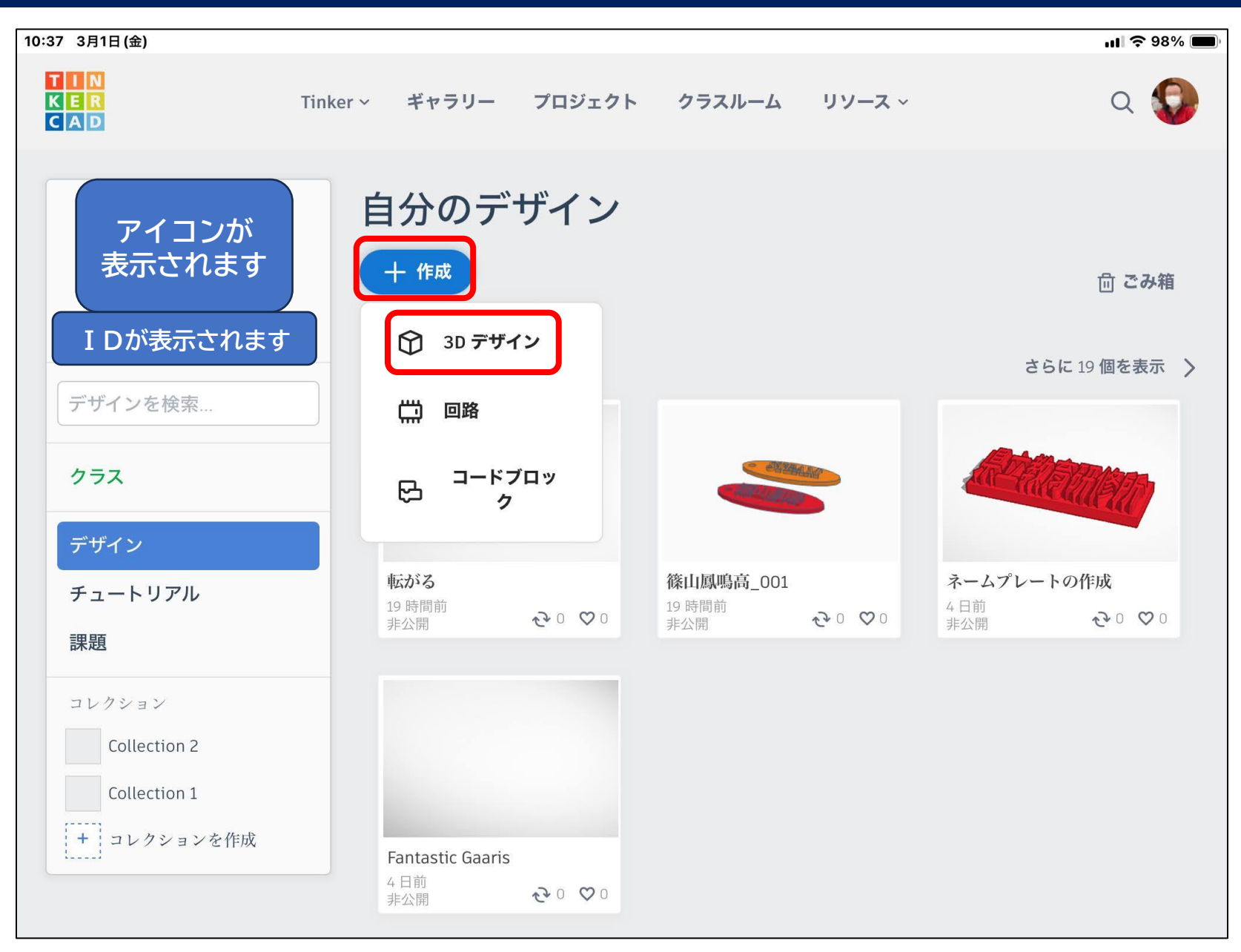

# **画面構成③(3Dデザイン) 9**

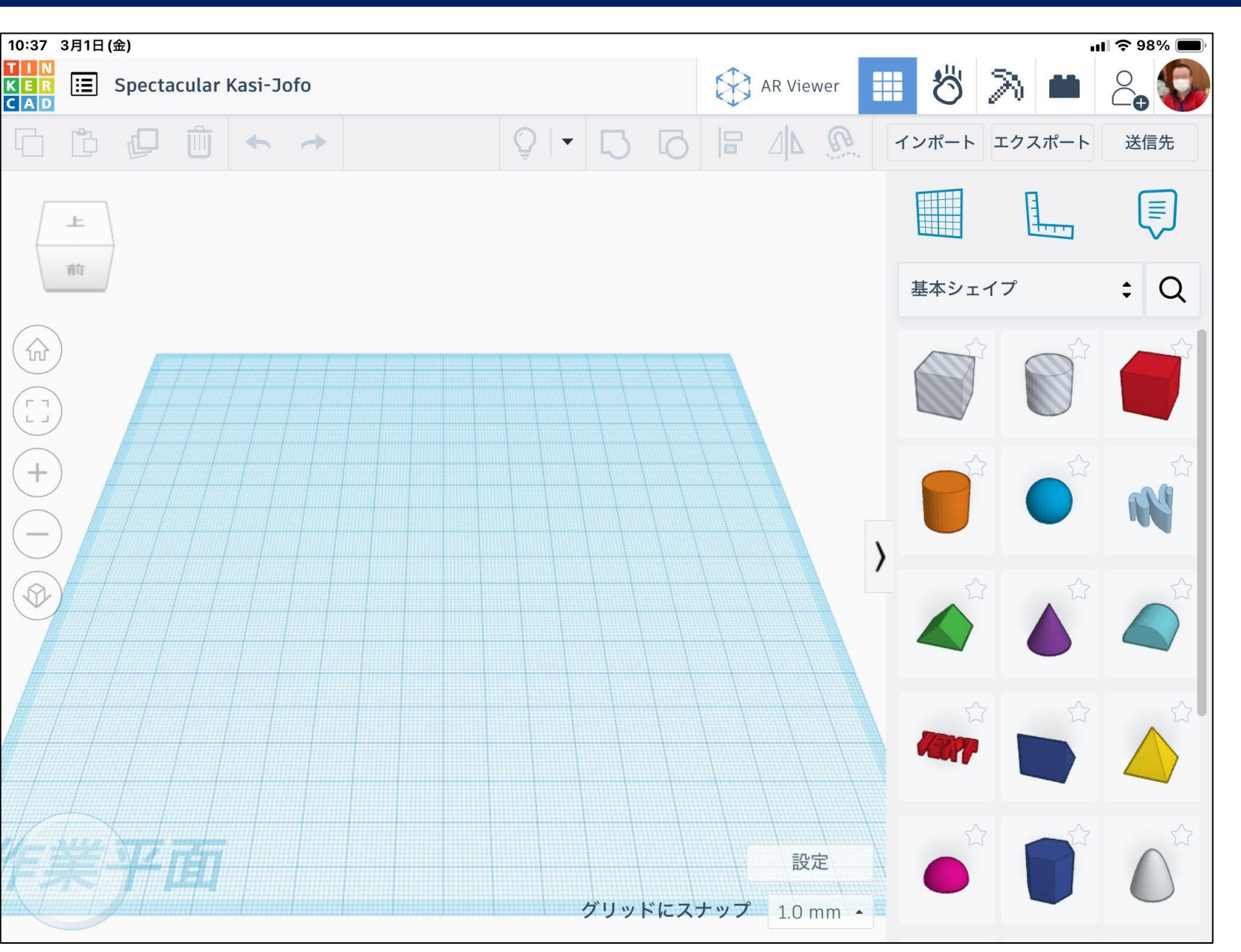

### **画面構成④(3Dデザイン)**

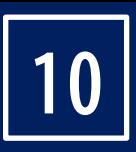

#### E Shiny Lahdi-Inari

#### ファイル一覧/ファイル名(ここで変更できます。)

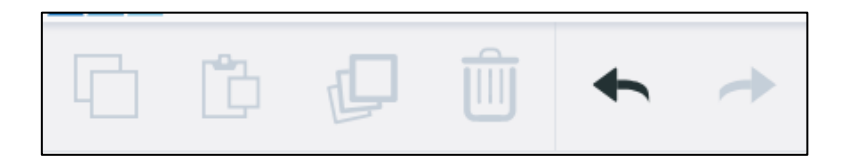

#### コピー/貼り付け/複製と繰り返し/削除/元に戻す/やり直し

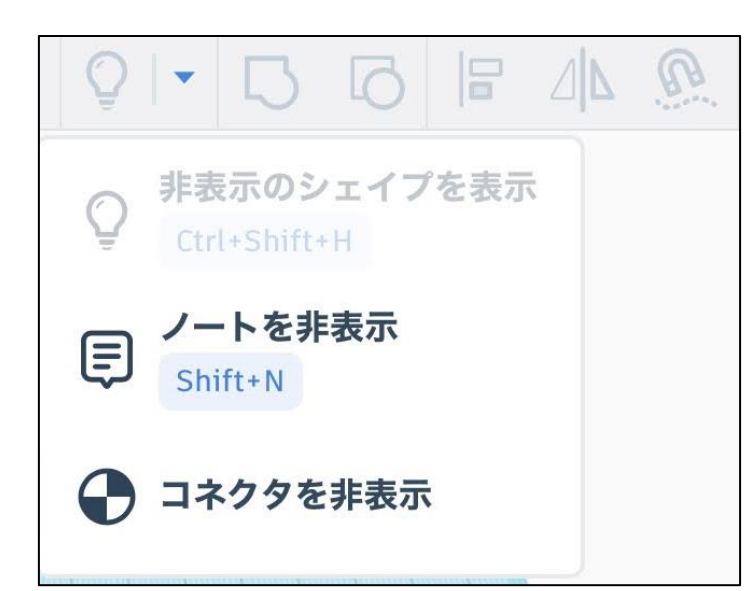

メモの表示・非表示を切り替え/グループ 化/グループ解除/整列/鏡像/クルーズ

## **画面構成⑤(3Dデザイン)**

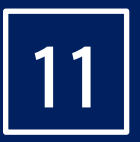

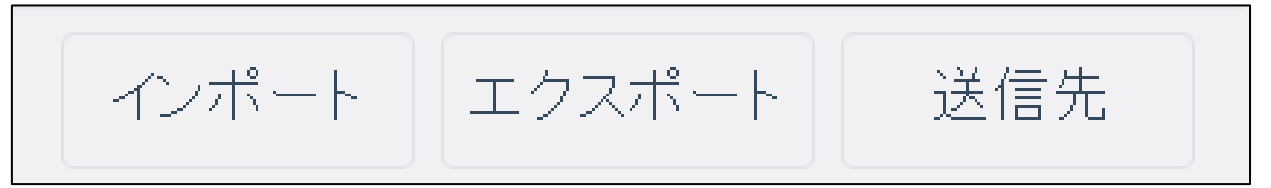

#### インポート/エクスポート (ダウンロードと3Dプリントデータ作成) / 送信先(Google Classroomへの貼り付け)

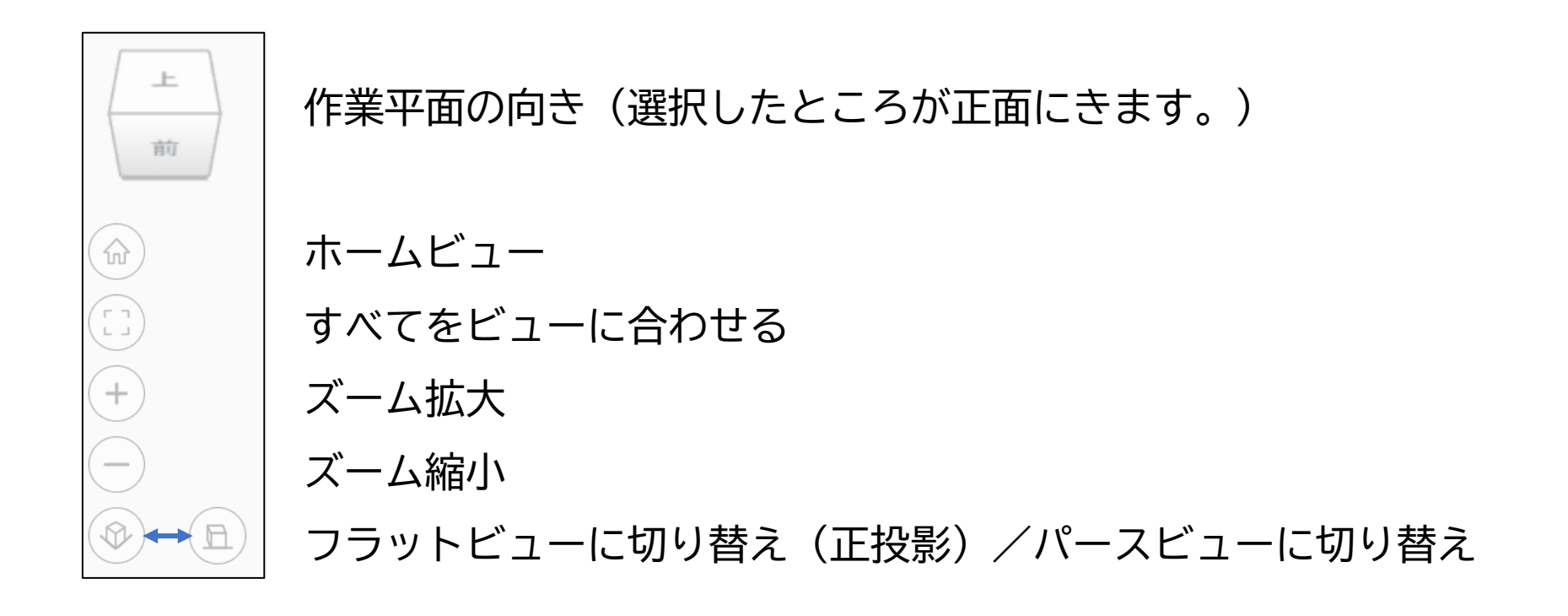

### **画面構成⑤(素材:色々見てください) 12**

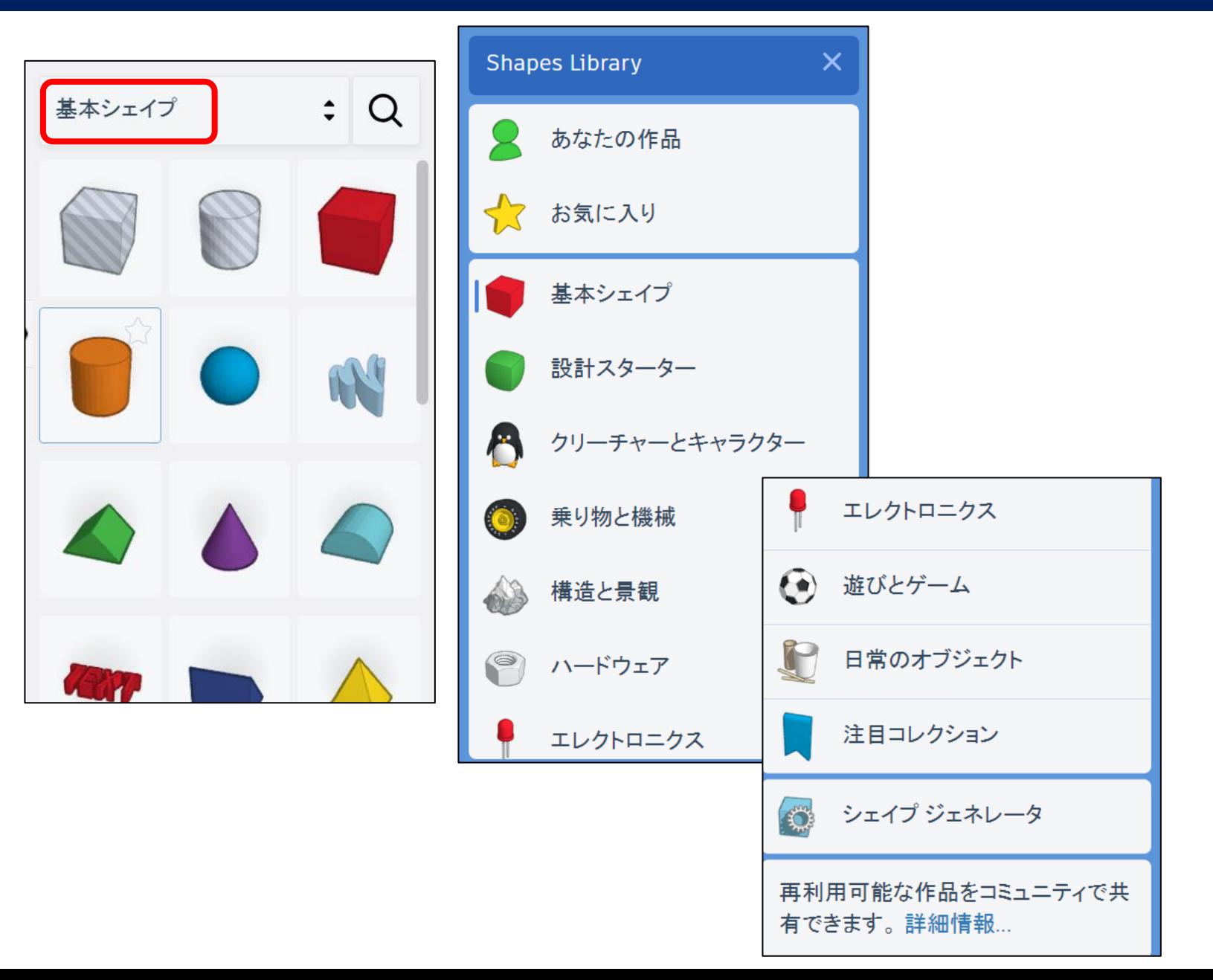